### Add Job:

# Add a job - Student Worker

# **Student Supervisor**

#### STEPS IN WORKDAY

Add a job for a student worker who is already set up in the Workday system and as an I-9 on file

### From the Workday Homepage

- 1. In the Search area, enter **Hire student**.
- 2. Select Hire Student
- 3. Enter the name of the **Student** you wish to hire. (all students will be available in Workday)
- In the Supervisory Organization field, type On Campus and hit Enter. Select On Campus Students (Nelly Hoffens-Vargas)
- 5. Click OK.
- 6. Click Add Job.
- 7. Input the Effective Date.
- 8. Select Add Additional Employee Job>New Assignment>New Position in the **Reason** field.
- Select the appropriate student job in the Job Profile field. By typing Student and hitting enter, it will bring up a list of all Student job profiles
- 10. Select the Location.
- 11. Click Additional Details to expand. Do not hit submit yet!
- **12.** In the **Job Title** field, type in the department and position the student will be working. Example: *Carr House Monitor*.
- 13. Enter student's projected number of hours worked in the **Default Weekly Hours** field.
- 14. Click Submit.

#### **Change Organization Assignment**

- 15. Click Open.
- **16.** Scroll to the **Cost Center** section and click the // icon.
- 17. Select the cost center.
- 18. Click to save.
- 19. Scroll to the Other section. Edit Student Supervisor (Student Employees Only) field by the clicking the icon. Select the student supervisor. If the supervisor you need does not please click Save at the bottom and email studentemployment@risd.edu. Once you have confirmation the supervisor has been added, the hire will be in your Workday inbox to complete.
- 20. Click Submit.

#### **Propose Compensation Hire**

- 21. Click Open.
- 22. Scroll to the **Hourly** section. Click the // icon to edit.
- 23. Edit the **Amount** field to reflect the amount listed in the **Pay Rate** field.
- 24. Click Submit.

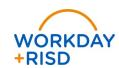